#### **МИНИСТЕРСТВО ОБРАЗОВАНИЯ И НАУКИ РОССИЙСКОЙ ФЕДЕРАЦИИ**

Федеральное государственное бюджетное образовательное учреждение

высшего профессионального образования

**«Нижегородский государственный технический университет им. Р.Е. Алексеева»**

Кафедра "Информационные радиосистемы"

# **Приобретение практических навыков работы с электронной таблицей OpenOffice.org Calc для Windows**

Методические указания к лабораторной работе № 4 по дисциплине «Информационные технологии» для студентов направления подготовки бакалавра 210400 «Радиотехника» дневной формы обучения

Нижний Новгород 2012

УДК 621.325.5-181.4

Приобретение практических навыков работы с электронной таблицей OpenOffice.org Calc для Windows: метод. указания к лаб. работе по дисциплине «Информационные технологии» для студентов направления подготовки бакалавра 210400 «Радиотехника» дневной формы обучения / НГТУ; Сост.: Е.Н.Приблудова, В.А. Попов. Н.Новгород, 2012, с. 20

Изложены краткие сведения о работе с электронной таблицей – OpenOffice.org Calc для Windows. Сформулированы задания и порядок выполнения для лабораторной работы.

Редактор Э.Б.Абросимова

Подп. к печ. . Формат <sup>16</sup> <sup>60</sup> <sup>84</sup> <sup>1</sup> . Бумага газетная.

Печать офсетная. Печ.л. . Уч.-изд.л. . Тираж 100 экз. Заказ .

Нижегородский государственный технический университет им. Р.Е.Алексеева Типография НГТУ. 603950, Н.Новгород, ул.Минина, 24.

> Нижегородский государственный технический университет им. Р.Е.Алексеева, 2012 Приблудова Е.Н., Попов В.А., 2012

#### **1. Цель работы**

Цель работы — практически научить студентов основным приемам работы с OpenOffice.org Calc:

- создание собственных таблиц;
- создание и обработка диаграмм;
- печать таблиц и диаграмм;
- анализ и обработка данных;
- связывание рабочих книг.

#### **2. Краткие сведения**

#### **2.1 Запуск OpenOffice.org Calc для Windows**

Рассмотрим один из способов запуска электронной таблицы OpenOffice.org Calc. Нажав кнопку **Пуск**, получаем доступ к главному меню, а через это меню выполняем команду **Программы** и выбираем необходимую программу — OpenOffice.org Calc. Программа будет загружена, на панели задач появится новая кнопка, на экране будет открыто окно OpenOffice.org Calc, вид которого показан на рис. 1.

#### **2.2 Основные понятия OpenOffice.org Calc**

Электронная таблица OpenOffice.org Calc состоит из множества ячеек. Ячейка служит для ввода и хранения данных, а также вычисляемых значений. Каждая ячейка образуется пересечением *столбца* и *строки*. Столбцы обозначаются буквами, а строки – цифрами, которые служат им заголовками. Таким образом, каждая ячейка имеет свое уникальное *имя (адрес)*. Например, B11 — ячейка одиннадцатой строки столбца B, поскольку образована пересечением столбца B и одиннадцатой строки.

*Заголовок столбца* служит не только для обозначения имени столбца, но и выполнения таких операций, как выделение столбца и изменение его ширины. Чтобы выделить столбец целиком, укажите на его заголовок курсором мыши и щелкните ее левой клавишей. Чтобы изменить ширину столбца, удерживая левую клавишу мыши, переместите линию рамки справа от заголовка столбца. *Заголовок строки* выполняет аналогичные функции для строк.

Отдельная таблица в OpenOffice.org Calc называется *рабочим листом* или *рабочей таблицей*. Каждый лист имеет свое имя, которое отображается на **ярлычке листа**. Чтобы перейти на другой лист, щелкните курсором мыши по ярлычку с его именем. Ярлычок листа также используется для его переименования. Чтобы присвоить листу новое имя, достаточно дважды щелкнуть мышью по его ярлычку и указать имя в открывшемся диалоговом окне.

Совокупность рабочих листов называется *рабочей книгой*. Файл OpenOffice.org Calc имеет расширение .ods и является рабочей книгой.

*Активная ячейка* выделяется на экране жирной рамкой. В активную ячейку можно вводить данные или производить над ней операции. Имя (адрес) активной ячейки отображается в *Поле имен*. Это поле служит для осуществления быстрого перехода к нужной ячейке.

Некоторое количество ячеек, представляющих прямоугольную область на экране, называют *диапазоном ячеек*, и задается путем двоеточия.

В нижней части экрана располагается *строка состояния*, в которой отображаются сведения о выбранной команде или выполняемой операции.

| Везымянный1 - OpenOffice.org Calc<br>÷.                                                                                                    |                                  |          |               |               |                     |   |           |   |
|----------------------------------------------------------------------------------------------------|----------------------------------|----------|---------------|---------------|---------------------|---|-----------|---|
| Файл<br>Вид Вставка Формат Сервис Данные Окно<br>Правка<br>×<br>Справка                                                                                                    |                                  |          |               |               |                     |   |           |   |
| »<br>• 63 E 33 B B B<br>噹・♂   ゃ・き・  愚 針 計   9<br>旨<br>Поле имен                                                                                                    |                                  |          |               |               |                     |   |           |   |
| >><br>$\frac{.000}{0+}$<br>ж К Ч<br>■ 三 三 三 囲   ♪ % 撃 ぷ<br>v<br>Arial<br>day<br>10                                                                                                    |                                  |          |               |               |                     |   |           |   |
| $\Sigma$<br>f(x)<br>A1<br>٧<br>$=$                                                                                                    |                                  |          |               |               |                     |   |           |   |
|                                                                                                    | A                                | B        |               | D             | E                   | F | G         |   |
| $\mathbf{1}$                                                                                                    |                                  |          |               | Строка формул |                     |   |           |   |
| 2<br>3                                                                                                    |                                  |          |               |               |                     |   | Заголовок |   |
| 4                                                                                                    |                                  | Активная |               |               | Столбец             |   | столбца   |   |
| 5                                                                                                    |                                  | ячейка   |               |               |                     |   |           | ≣ |
| 6                                                                                                    |                                  |          |               |               |                     |   |           |   |
| 7                                                                                                    |                                  |          |               |               |                     |   |           |   |
| 8<br>9                                                                                                    |                                  |          | Строка        |               |                     |   |           |   |
| 10<br>Заголовок                                                                                                    |                                  |          |               |               |                     |   | Ячейка    |   |
| 11.                                                                                                    |                                  |          |               |               |                     |   |           |   |
| 12                                                                                                    | строки<br>Ярлычок текущего листа |          |               |               |                     |   |           |   |
| 13                                                                                                    |                                  |          |               |               |                     |   |           |   |
| 14<br>15                                                                                                    |                                  |          | Ярлычок листа |               | Окно рабочего листа |   |           |   |
| 16                                                                                                    |                                  |          |               |               |                     |   |           | v |
| $J$ ист $\overline{1}$ $/$ Лист $2$ $/$ Лист $\overline{3}$<br>$\vert\!\vert\!\vert\!\vert$<br>$\blacktriangleright$ $\parallel$ $\blacktriangleright$ $\parallel$<br>$\blacktriangleright$<br><b>KIM</b><br>Ш |                                  |          |               |               |                     |   |           |   |
| СТАНД.<br>Лист 1 / 3<br>Базовый<br>100%<br>Сумма=0                                                                                                    |                                  |          |               |               |                     |   |           |   |

Рис. 1

## **2.3 Создание собственных таблиц**

#### **Сохранение файла рабочей книги**

Предварительно откройте OpenOffice.org Calc, и сохраните пока пустую рабочую книгу с определенным именем в нужном месте. Для этого используйте команду **Сохранить как…** из меню **Файл**.

#### **Ввод данных и задание формата данных**

Для ввода данных необходимо выделить ячейку, установив на нее курсор и дважды щелкнув левой клавишей мыши. Затем ввести данные. При вводе текста можно столкнуться с тем, что он не помещается в ячейку. В этом случае

можно подогнать ширину столбца. Когда вы вводите текст в некоторый столбец, OpenOffice.org Calc автоматически формирует список слов, содержащихся в данном столбце. Благодаря этому списку система сама может завершить набор повторяющегося в дальнейшем слова после ввода лишь нескольких его первых символов.

При вводе числовых данных предварительно следует определить формат чисел в тех ячейках, куда они будут помещаться. Для этого необходимо сделать следующее:

- выделить нужный диапазон ячеек;
- открыть меню Формат и выполнить команду **Ячейки…**;
- открыть первую карточку **Числа**;
- выбрать необходимый формат из списка **Числовые форматы**;
- нажать кнопку **OK** и ввести исходные данные.

#### **Вычисление в электронных таблицах**

Вычисления в электронных таблицах осуществляется при помощи *формул*. Формула может содержать числовые константы, ссылки на ячейки и функции Excel, соединенные знаками математических операций.

Правило использования формул состоит в том, что, если значение ячейки зависит от других ячеек таблицы, всегда следует использовать формулу, даже если операцию легко выполнить в уме. Это гарантирует, что последующее редактирование таблицы не нарушит ее целостности и правильности производимых в ней вычислений.

После ввода исходных данных, можно приступать к введению расчетных формул.

Для суммирования следует выделить нужный диапазон ячеек, при этом выделяются и пустые пока ячейки для сумм, и нажать кнопку **Сумма** на панели инструментов **Стандартная**. Все суммы появятся в соответствующих ячейках.

Для умножения двух и более ячеек, следует использовать формулу. Например, для умножения ячеек E2 на F2 (таблица 1) необходимо сделать следующее:

- выделить ячейку G2;
- активизировать строку формул, установив на нее курсор и щелкнув левой клавишей мыши;
- набрать формулу: =E2\*F2 (без пробелов);
- нажать клавишу [Enter] и результат появится в ячейке G2.

Таблица 1

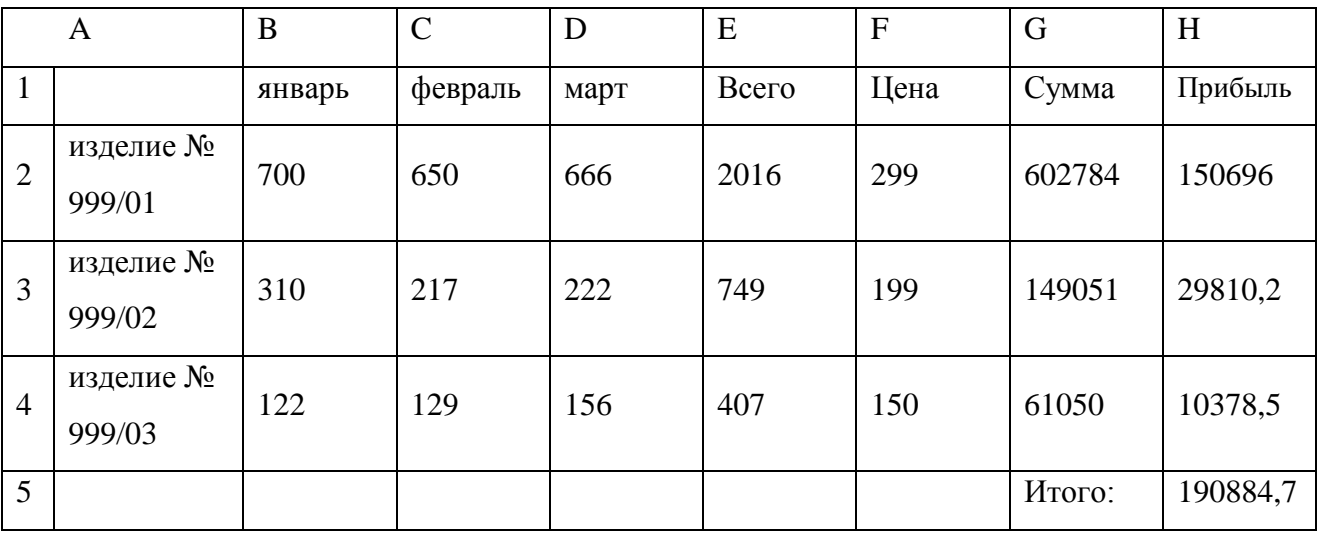

Далее можно повторить эту операцию для ячеек G3 (=E3\*F3) и G4  $(=\text{E4*F4}).$ 

Кроме того, можно произвести умножение, набрав формулу один раз для нужного диапазона. Для этого необходимо сделать следующее:

- выделить ячейку G2;
- активизировать строку формул, установив на нее курсор;
- набрать формулу: = E2: E4\*F2: F4 (без пробелов) и скопировать ее в бу- $\phi$ ep;
- нажать клавишу [Enter] и результат появится в ячейке G2;  $\blacksquare$
- выделить ячейку G3;
- активизировать строку формул, установив на нее курсор;
- вставить формулу из буфера;
- нажать клавишу [Enter] и результат появится в ячейке G3;  $\sim$   $-$
- и далее проделать те же самые действия для ячейки G4, что и для  $\omega_{\rm{max}}$ ячейки G3.

Формула может содержать ссылки, т.е. адреса ячеек, содержимое которых используется в вычислениях. Это означает, что результат вычисления формулы зависит от числа, находящегося в другой ячейке.

По умолчанию, ссылки на ячейки в формулах рассматриваются как относительные. Это означает, что при копировании формулы адреса в ссылках автоматически изменяются в соответствии с относительным расположением исходной ячейки и создаваемой копии.

Например, если осуществить сложение ячеек В2 двух таблиц, а результат занести в ячейку В2 третьей таблицы, то, копируя в буфер обмена формулу, можно ее вставить в остальные ячейки, где необходимо выполнить такую же операцию. При этом адреса в ссылках автоматически изменяются в соответствии с относительным расположением исходной ячейки и создаваемой копии.

При абсолютной адресации адреса ссылок при копировании не изменяются. Элементы номера ячейки, использующие абсолютную адресацию, предваряются символом \$. Например, \$B\$1 - абсолютная ссылка, B\$1 - абсолютная ссылка по строке, \$B1 - абсолютная ссылка по столбцу, B1 - относительная ссылка.

## **Мастер функций**

При выборе команды **Функция…** из меню **Вставка** или нажав комбинацию клавиш [Ctrl+F2] запускается **Мастер функций**, облегчающий выбор нужной функции. **Мастер функций** содержит две вкладки:

вкладка **Функции**, которая служит для создания формул;

вкладка **Структура**, которая служит для проверки структуры формул.

#### **Форматирование рабочего листа**

Для окончательного оформления листа следует отформатировать его. При этом необходимо сделать следующее:

- открыть меню **Правка** и выполнить команду **Выделить все…**;
- открыть меню **Формат** и выполнить команду **Автоформат**;
- выбрать из списка один из форматов;
- нажать **OK**.

#### **Стили**

**Стили** позволяют использовать готовый шаблон форматирования, а не создавать его.

При этом необходимо сделать следующее:

- открыть меню **Формат**, выполнить команду **Стили** или нажать клавишу [F11], откроется окно **Стили и форматирование**;
- выбрать уже существующий стиль из списка или создать новый;
- закрыть окно **Стили и форматирование**.

#### **Создание и обработка диаграмм**

Использование диаграмм в электронных таблицах повышает наглядность представления данных. Диаграммы могут быть различных типов: линейные, круговые, двух- и трехмерные.

Последовательность действий:

- выделить диапазон ячеек, которые будут использоваться в качестве исходных данных для диаграммы;
- нажать кнопку **Диаграмма** на панели инструментов *Стандартная* или выбрать команду **Диаграмма…** из пункта меню **Вставка** и появится окно **Мастер диаграмм** – шаг 1 из 4 с выделенным диапазоном;
- выполнить все шаги, нажимая кнопку **Далее**;
- нажать кнопку **Готово**, и диаграмма появится на рабочем листе.

Кнопку **Назад** следует использовать при необходимости возвращения к предыдущему шагу **Мастера диаграмм**, для изменения какого-либо параметра.

Для доработки отдельных фрагментов диаграммы, которые по различным причинам могут не устраивать, необходимо выделить диаграмму, щелкнув по диаграмме курсором мыши, и выбрать в меню **Формат** нужную команду для редактирования. Для выхода из режима выделения диаграммы следует нажать левой клавишей мыши вне диаграммы.

#### **Анализ и обработка данных**

OpenOffice.org Calc обладает удобными возможностями в области анализа и обработки данных. С их помощью можно решать задачи прогнозирования, гибкого подбора новых параметров при изменении ситуации. Подбор параметра будем осуществлять, используя таблицу 1.

Пустые ячейки (Всего, Сумма) заполняются с помощью введения расчетных формул.

Подсчет прибыли осуществляется следующим образом:

- в ячейку H2 поместите формулу= $G2*0.25$ ;
- в ячейку Н3 поместите формулу= $G3*0,2$ ;
- в ячейку Н4 поместите формулу=G4\*0,17.

По учету реализации изделий получится итоговая сумма чистой прибыли за квартал \$190884,7. Для эффективного роста компании-производителя необходимо получение квартальной прибыли в объеме не менее \$200000. Таким образом, не хватает как минимум \$9115,3. Необходимо подобрать варианты увеличения прибыли на эту сумму, например, для изделия 01 как наиболее ходового товара.

Последовательность действий:

- 1. Выделите ячейку, для которой будут производиться вычисления, в данном случае это ячейка Н2, содержащая итоговую формулу расчета прибыли по изделию 01. Подбор параметра осуществляется только для ячейки, содержащей формулу, и, наоборот, ячейка, которая будет изменяться при подборе, должна содержать значение, но не формулу.
- 2. Откройте меню Сервис и выполните команду Подбор параметра..., появится диалоговое окно Подбор параметра с тремя полями. Имя выделенной ячейки (\$H\$2) будет помещено в верхнем поле Яч. с формулой.
- 3. В поле Целевое значение: введите с клавиатуры результат, который необходимо получить (в данном случае, 159811, 3, т.е. 150696+9115, 3).
- 4. Необходимо определить, путем изменения, какого значения это увеличение может быть достигнуто. В данном примере возможны как минимум два варианта: увеличение производства или повышение цены. Для увеличения прибыли, в поле Изменяемая яч.: укажите имя той ячейки, числовое зна-

чение которой будет подбираться в соответствии с заданными условиями (это ячейка \$F\$2). Знак \$ в имени ячейки означает, что ссылка на данную ячейку абсолютная.

5. Нажмите кнопку ОК.

Данные в таблице изменятся. Итоговая сумма увеличилась до 200000. При этом цена изделия 01 повысилась с 299 до 317,1. Аналогичным образом можно подбирать и иные параметры.

#### Связывание рабочих книг

OpenOffice.org Calc позволяет вести совместную обработку данных, содержащихся в разных рабочих книгах, связывать их между собой, копировать формулы и т.д.

Представим, что к основному производству изделий добавилось дополнительное, например, открылся новый филиал. Для него также требуется отдельный учет. Затем данные об основном (таблица sale-1.ods) и дополнительном (таблица sale-2.ods) производствах, записанные в исходных рабочих книгах, должны быть объединены в единую итоговую таблицу (таблица saleall.ods).

#### Копирование данных

Так как тип учитываемой информации в первой и второй (для нового филиала), а также итоговой таблицах одинаков, следует скопировать содержание уже существующей первой рабочей книги (sale-1.ods) в создаваемые новые. Затем останется изменить исходные данные в соответствии с показателями производства филиала.

Последовательность действий.

1. Откройте исходную книгу (sale-1.ods).

- 2. Выделите диапазон ячеек A1:H5.
- 3. Выполните копирование в буфер.
- 4. Создайте новую рабочую книгу.
- 5. Выполните вставку содержимого буфера.
- 6. Сохраните созданную книгу с новым именем (sale-2.ods) . Эта книга будет использована для учета изделий, выпущенных филиалом.
- 7. Создайте третью рабочую книгу (sale-all.ods), которая будет являться итоговой. Для ее создания повторите операции 1-6. Итоговую книгу называют зависящей, и в ней будут автоматически помещаться данные, как из первой, так и из второй рабочих книг, с помощью формул с внешними ссылками.

#### **Работа с несколькими окнами рабочих книг**

Расположите три открытых окна разных рабочих книг так, чтобы каждое из них было видно на экране.

#### **Создание формул с внешними ссылками**

Необходимо объединить содержание двух исходных таблиц в итоговую. Это достигается путем создания такой формулы, которая будет использовать данные, содержащиеся в исходных таблицах, и затем производить указанное нами вычисление.

В нашем примере необходимо создать формулу, по которой количество изделий из одноименных ячеек двух исходных таблиц будет суммироваться, и помещаться в итоговую таблицу.

Последовательность действий.

1. Щелкните по ячейке B2 в окне итоговой таблицы (sale-all.ods), ячейка будет выделена, введите знак = (равно) в строке ввода.

- 2. Затем щелкните мышью по ячейке B2 в исходной книге (sale-1.ods).
- 3. В ячейке B2 итоговой книги и строке формул появится первая половина интересующей нас формулы: ='…/sale-1.ods'#\$Лист1.B2.
- 4. Далее в продолжение этой формулы введите знак + (плюс) и щелкните мышью по ячейке B2 в книге sale-2.
- 5. В ячейке B2 итоговой таблицы и строке формул появится готовая формула: ='…/sale-1.ods'#\$Лист1.B2+'…/sale-2.ods'#\$Лист1.B2 . В этой формуле в апострофах обозначен путь нахождения файла и имя рабочей книги, за которым следует после символов #\$ имя листа с относительной ссылкой на ячейку B2. Нажмите клавишу <Enter>. Формула будет введена в ячейку B2 итоговой таблицы, появится результат вычислений по данной формуле.

## **Копирование формул**

Следующий шаг – создание аналогичных формул для других ячеек таблицы. Чтобы избежать повторения описанных выше операций, необходимо скопировать формулу во все остальные такие ячейки. Это оставшиеся ячейки диапазона B2:D4 книги sale-all.ods.

Последовательность действий:

- скопируйте в буфер обмена ячейку B2, содержащую формулу;

- щелкните по ячейке, куда должна быть скопирована формула, например, B3;

- возьмите содержимое буфера, формула будет скопирована. Так как в формуле использовались относительные ссылки на ячейки, Calc сам догадается, что для ячейки B3 итоговой таблицы следует заменить адреса ячеек исходных таблиц.

В результате будет создана итоговая таблица (sale-all.ods), зависящая от содержания исходных таблиц (sale-1.ods и sale-2.ods). Изменение данных в течение сеанса работы в ячейках исходных таблиц будет приводить к изменениям и в итоговой таблице.

## **3. Задания и порядок выполнения**

## **Задание № 1. Создание таблицы и диаграммы в OpenOffice.org Calc.**

- 1. Введите данные в таблицу 2.
- 2. С помощью кнопки **Сумма** на панели инструментов произведите расчет: всего.
- 3. Создайте диаграмму (рис. 2) по данным таблицы 2.
- 4. Результат покажите преподавателю.

Таблица 2

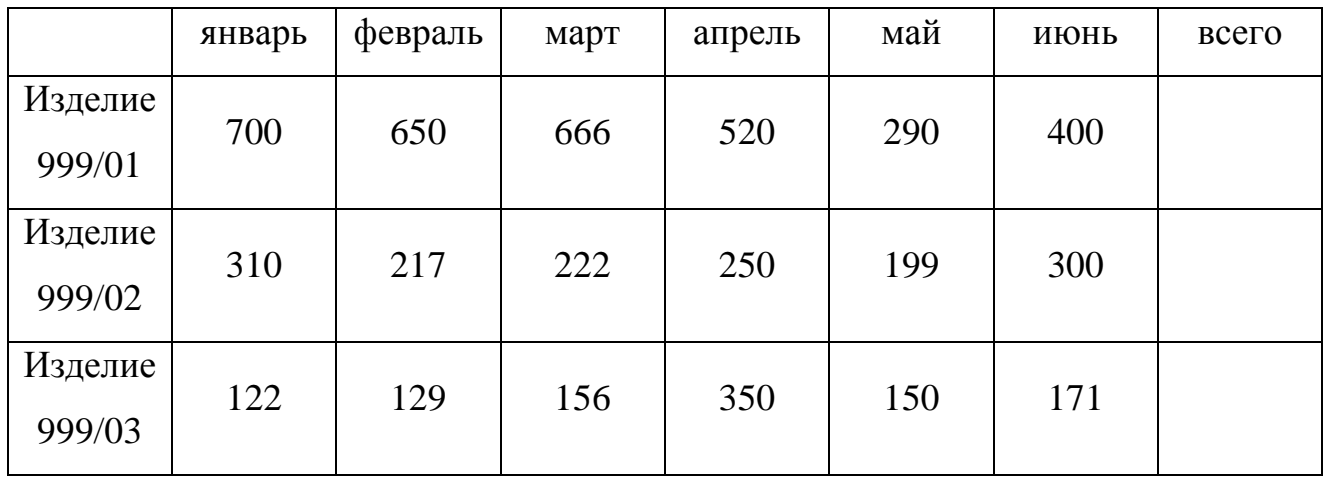

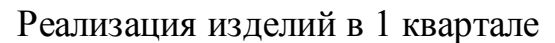

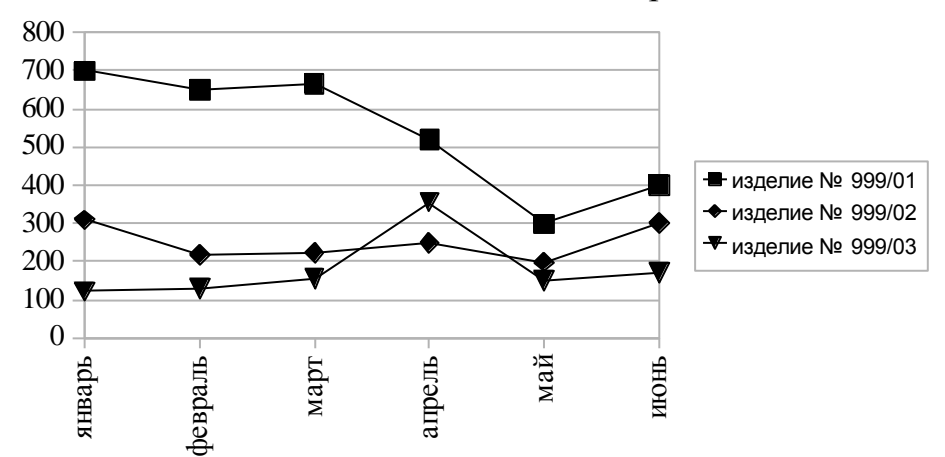

Рис. 2

## **Задание № 2. Осуществление подбора параметра**

- 1. Заполните пустые ячейки таблицы 3 с помощью введения расчетных формул.
- 2. Результат заполнения покажите преподавателю.
- 3. Установите в ячейке \$H\$4 значение для получения квартальной прибыли в объеме не менее \$200000, при этом необходимо изменить значение ячейки \$C\$4.
- 4. Результаты изменений в таблице покажите преподавателю.

Таблица 3

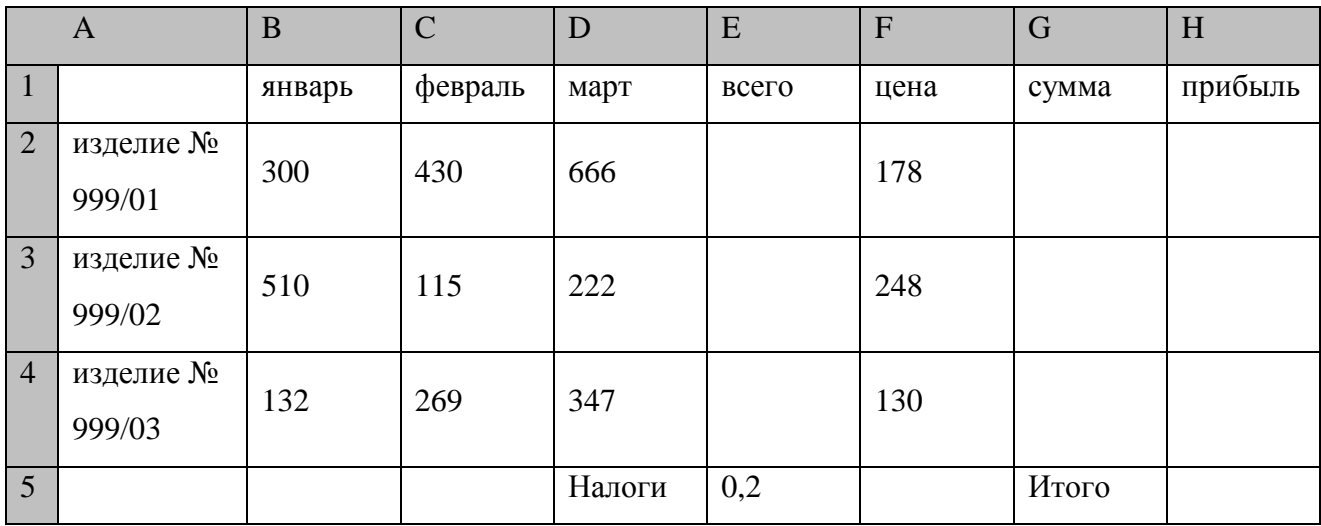

## **Задание № 3. Связывание рабочих книг**

1. Создайте еще две таблицы путем копирования в них содержимого таблицы 3. При этом получится три рабочие книги. В третьей книге (итоговой таблице) удалите всю информацию в ячейках B2:D4.

- 2. Получите результаты итоговой таблицы путем суммирования ячеек первых двух таблиц. Для этого необходимо создать формулы с внешними ссылками.
- 3. Сохраните рабочую область.

#### Задание № 4. Решение уравнения

Найти решение уравнения  $x^3 - 3x^2 + x = -1$ .

- 1. Создайте рабочую книгу book.ods.
- 2. Создайте новый рабочий лист и присвойте имя Уравнение.
- 3. Занесите в ячейку А1 значение 0.
- 4. Занесите в ячейку В1 левую часть уравнения, используя в качестве независимой переменной ссылку на ячейку А1. Соответствующая формула может, например, иметь вид =  $A1^3 - 3 \cdot A1^2 + A1$ .
- 5. Откройте меню Сервис и выполните команду Подбор параметра...
- 6. В поле Яч. с формулой укажите В1, в поле Целевое значение задайте  $-1$ , в поле Изменяемая яч. укажите А1.
- 7. Щелкните на кнопку ОК и посмотрите на результат подбора, отображаемый в дополнительном окне, в котором будет сказано об успешном или неуспешном поиске цели.
- 8. Сохраните рабочую книгу.

## **4. Контрольные вопросы**

- 1. Опишите структуру типового интерфейса электронной таблицы.
- 2. Какие операции над ячейками возможны в OpenOffice.org Calc?
- 3. Как использовать расчетные формулы в OpenOffice.org Calc?
- 4. Как отформатировать тип диаграммы, область диаграммы, область построения диаграммы, элемента ряда данных, осей диаграммы, сетки, легенды?
- 5. Каким образом осуществляется **Подбор параметра** в OpenOffice.org Calc?
- 6. Каким образом связывают между собой разные рабочие книги?
- 7. Как происходит работа с несколькими окнами рабочих книг?
- 8. Что понимаете под созданием формул с внешними ссылками?
- 9. Каким образом скопировать созданную формулу для других ячеек таблицы? Что представляет собой рабочая область?
- 10. Что такое ссылка, и какие ссылки известны?

## **5. Список рекомендуемой литературы**

- 1. Костромин, В. Экспресс-Курс -- OpenOffice.org: открытый офис для Linux и Windows / В.Костромин – СПб.: БХВ, 2005.
- 2. OpenOffice documentation project manuals. http://documentation.openoffice.org/manuals/oooauthors2/